# Phần 1: Các thao tác cơ bản kết nối ADO.NET sử dụng Data control.

# 1. Thiết kế CSDL

- 1. Mở ứng dụng MS. Access
- 2. Thiết kế CSDL, đặt tên là HOCSINH.MDB có cấu trúc như sau:

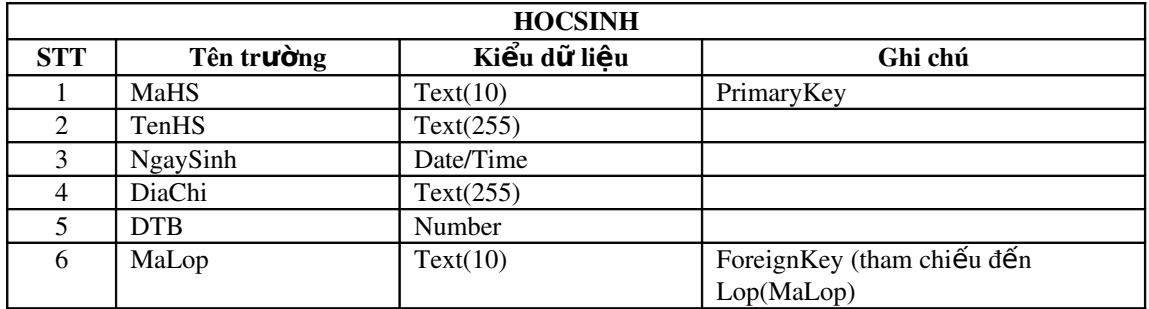

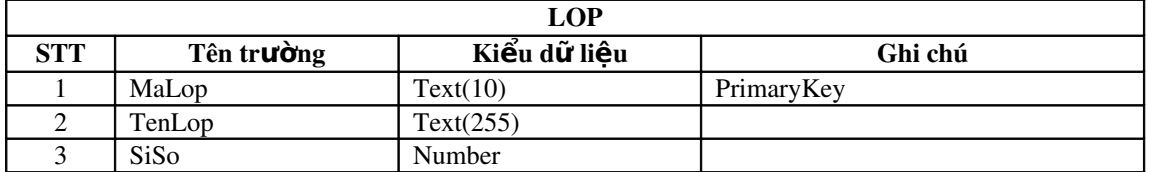

3. Nhập dữ liệu mẫu vào cơ sở dữ liệu

## 2. Thiết kế giao diện

Tạo project C# Window Application mới với tên project là QLHocSinh

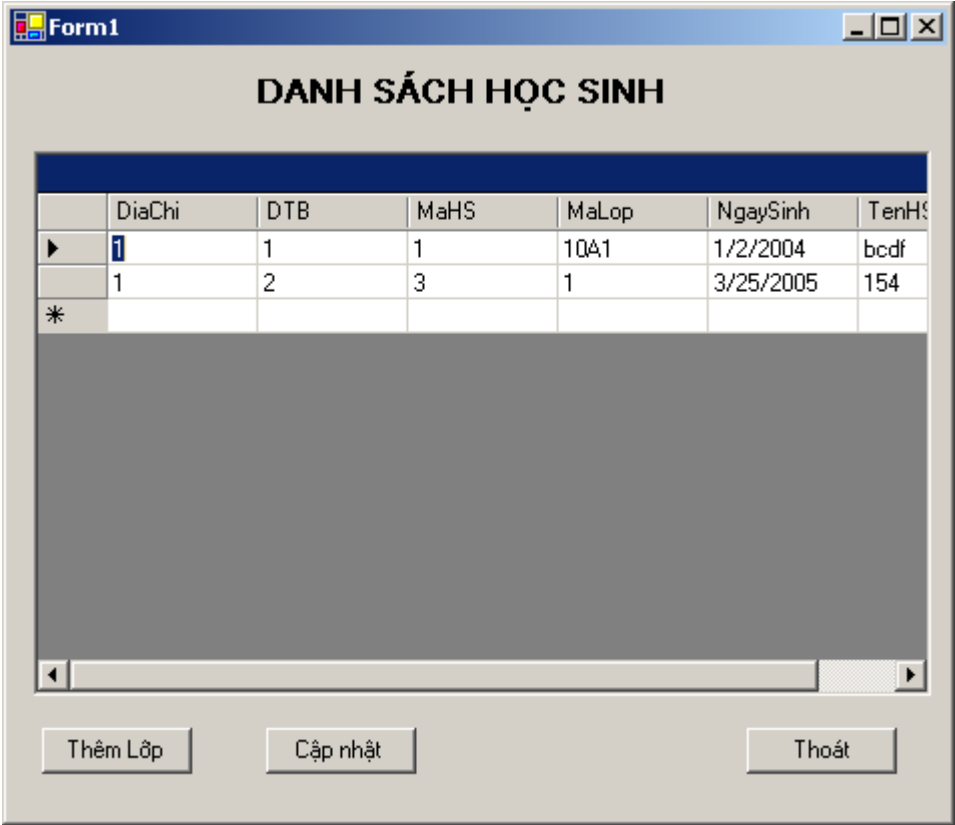

## Thiết kế form frmDSHocSinh.cs:

### Tạo kết nối cơ sở dữ liệu bằng control

- Kéo thả control OleDbDataAdapter từ tab Data trong thanh toolbox.

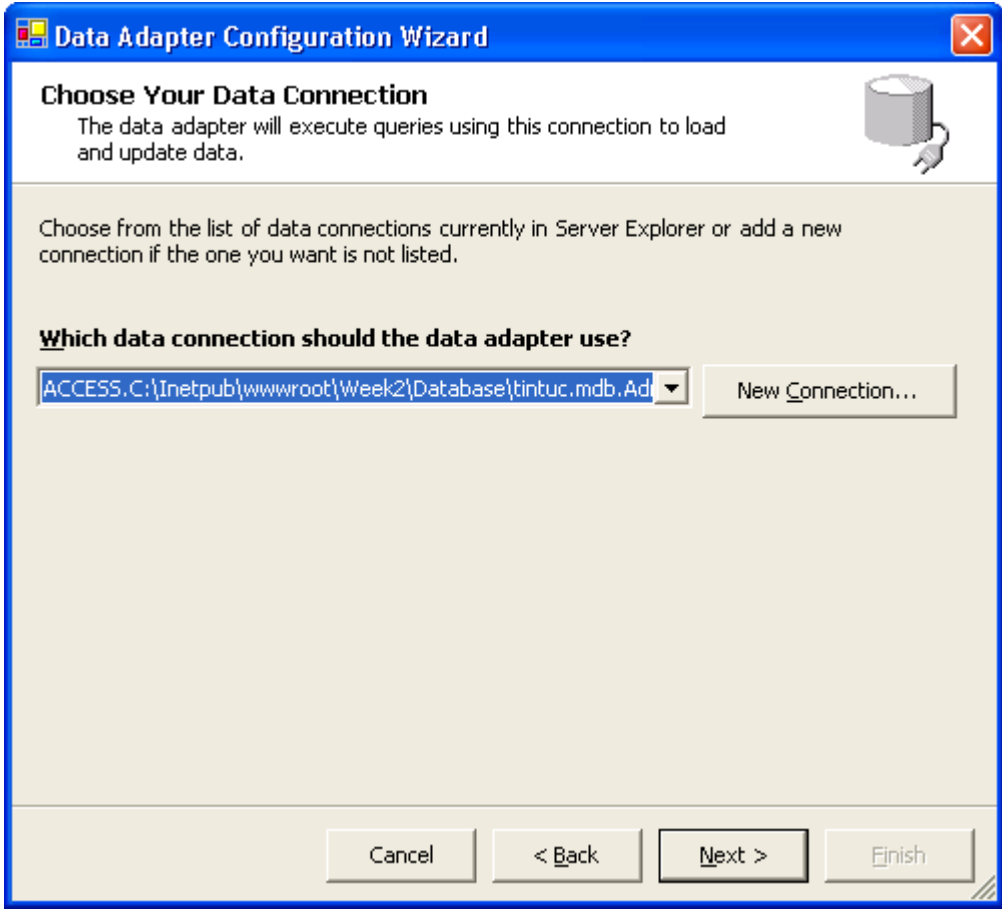

- Click New Connection để tạo kết nối, chọn Provider = Microsoft Jet OLEDB 4.0.<br>- Chọn đường dẫn đến CSDL vừa tạo.<br>- Click Next sang bước kết tiếp

- 
- 

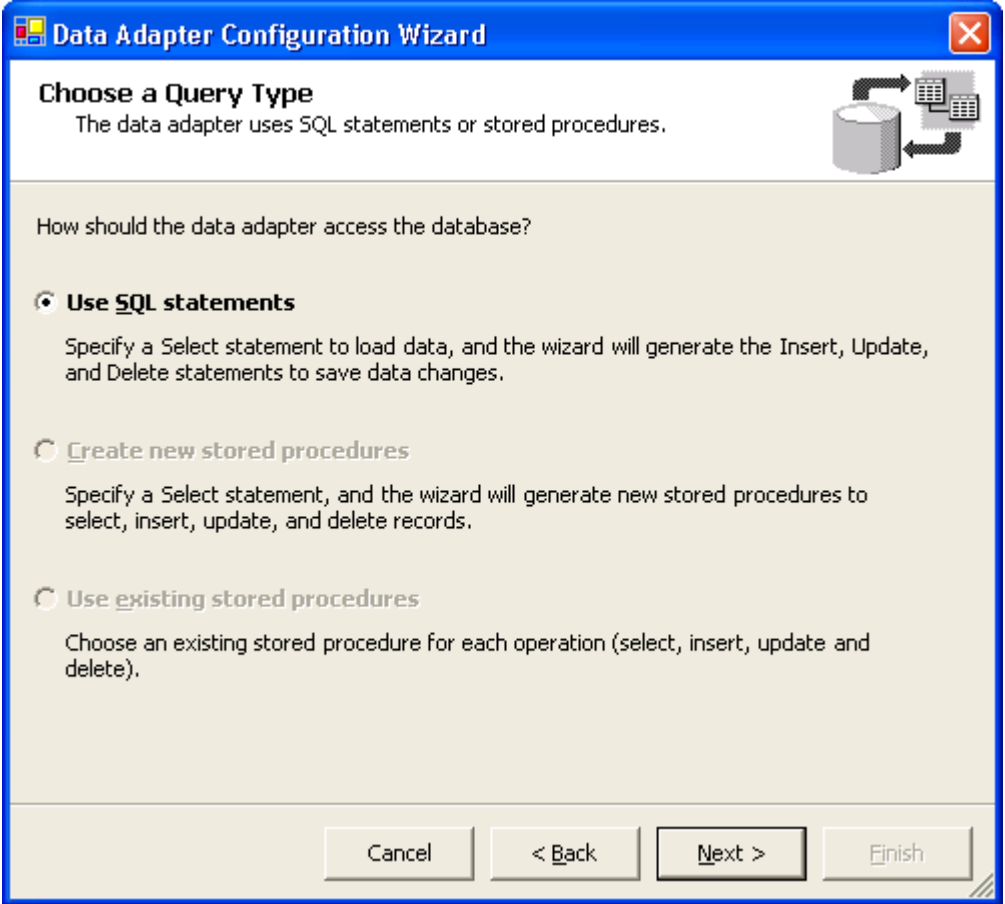

- Click Next
- Viết câu lệnh truy vấn CSDL:

SELECT \* FROM HOC SINH

- Nhấn Finish, chương trình hiển thị thông báo, chọn Don't include password nếu không quan tâm đến password.

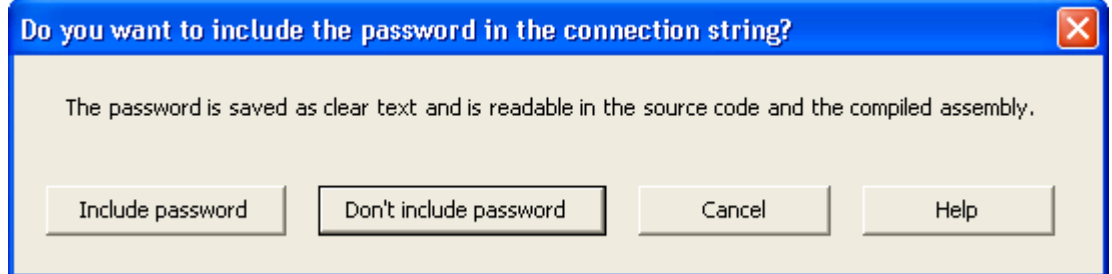

- Chương trình sẽ tự động tạo ra hai đối tượng OleDbDataAdapter1 và OleDbDataConnection1

### Tạo đối tượng DataSet

- Nhấn chuột phải vào đối tượng OleDBDataAdapter1 và chọn Generate Dataset từ pop-up menu

- Chương trình sẽ tự tạo đối tượng DataSet mới là dataSet11

#### Viết các xử lý trên form

- Trong properties của datagrid, thay đổi thuộc tính sau:  $DataSource = dataSet11.HocSinh$ 

- Viết sư kiên cho form load để đưa dữ liêu vào DataSet private void Form1\_Load(object sender, System.EventArgs e) { oleDbDataAdapter1.Fill(dataSet11); } - Viết sự kiện cho btnThoat private void btnThoat\_Click(object sender, System.EventArgs e) { this.Close(); }

- Chạy thử chương trình

Ta nhận thấy khi thêm dữ liệu vào grid và đóng chương trình lại, nội dung của CSDL không được cập nhật. Do đó ta cần viết chức năng cập nhật nội dung dữ liệu thông qua sự kiện click của btnCapNhat như sau:

```
private void btnCapNhat_Click(object sender, System.EventArgs e)
{
          oleDbDataAdapter1.Update(dataSet11);
}
```
Ta sử dung DataAdapter để câp nhật các thay đổi trên DataSet ứng với grid nhập liêu.

- Chay thử chương trình.

#### *Thiết kế form frmLop.cs như sau*

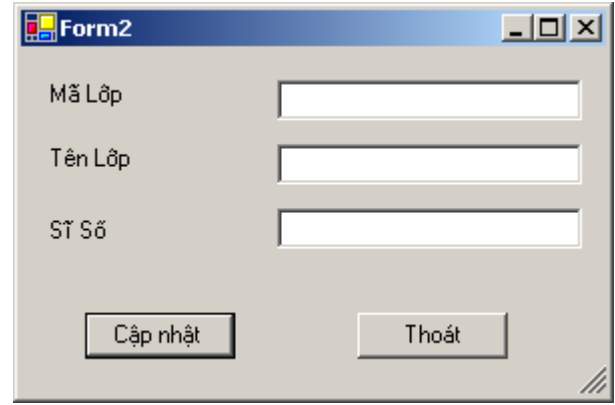

### Tao kết nối cơ sở dữ liêu bằng control

- Lấp lai tương tư các bước như trong phần 1 để thêm DataAdapter cho Form (chú ý sử dụng lai Connection đã có)

#### Tao đối tương DataSet

- Nhấn chuột phải vào đối tượng OleDBDataAdapter1 và chọn Generate Dataset từ pop-up menu

- Chọn vào option New để tạo mới dataset.

Chương trình sẽ tự tạo đối tượng DataSet mới là dataSet21

### Viết các xử lý trên form

- Viết hàm thêm một row dữ liệu mới vào dataset

```
private void AddRow()
\overline{\mathcal{L}}DataSet2.LopRow rowNew = dataSet21.Lop.NewLopRow();
          rowNew.MaLoop = txtMaLoop.Text;rowNew.TenLop = txtTenLop.Text;rowNew.SiSo = Convert.ToInt32(txtSiSo.Text);
          dataSet21.Lop.Rows.Add(rowNew);
\overline{\phantom{a}}- Viết sự kiện cho btnCapNhat trong form frmLop.cs
private void btnCapNhat_Click(object sender, System.EventArgs e)
\{AddRow();
          oleDbDataAdapter1.Update(dataSet21);
```
 $\overline{\phantom{a}}$ 

Bài tập: Thực hiện tương tự với cơ sở dữ liêu SQL Server